**Digital Electronics Corporation** 

# 串行多重连接指南

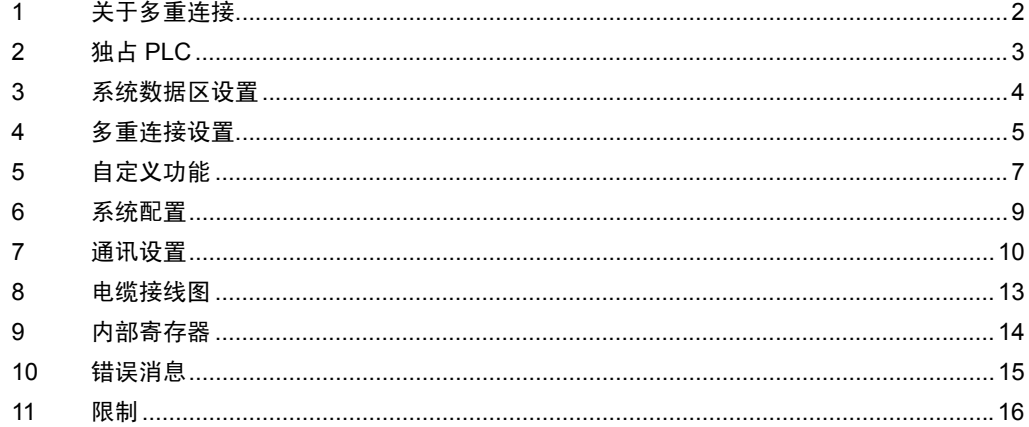

## <span id="page-1-0"></span>1 关于多重连接

多重连接是指将多台人机界面连接到一台外接控制器并与之通讯。

这是通过使用令牌环网络完成的,也就是说在某一时间,所连接的多台人机界面中只有一台独自与外接 控制器进行通讯。最大电缆长度是 1000 米或外接控制器指定的最大长度,取两者中较小的一个。

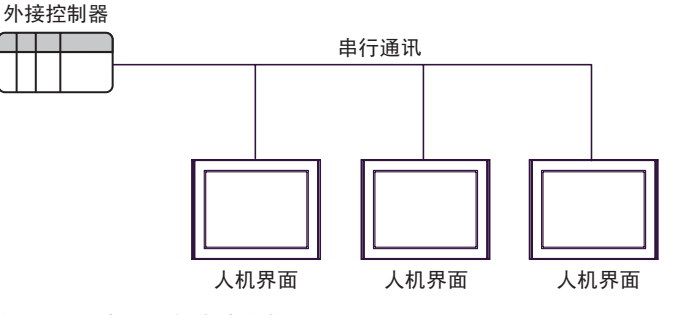

- 将多台人机界面连接到一台外接控制器。 可以将多台人机界面连接到不同品牌控制器 /PLC 上的一个通讯接口。 ( 最多可连接 16 台人机界面 。但是,出于性能方面的考虑,建议只连接 4 台人机界面。 )
- Direct Access 通讯

多重连接通讯不需要特殊的应用程序。

- 不使用特殊硬件进行连接 不需要特殊的硬件。
- 大小尺寸的人机界面均可连接。 多重连接适用于大、中、小尺寸的人机界面 (GP3000 、 ST3000 、 LT3000 、 GP77R 、 GP2000 、 GLC2000 和 ST400 系列 ) 。 采用多重连接时可以使用 WinGP 。
	- 注 释 ┃ │ 对于所有人机界面,在多重连接设置的" Communication "项目下设置同一外接控制 器的同一地址。
		- 随着连接人机界面数量的增加,各人机界面的显示和运行速度会有所降低。设计系统 时请明确这一点。
		- 在实际应用中, 为确保性能, 请为各部件和其他功能设置连续的地址。否则, 可能会 降低处理速度。
		- 系统响应速度取决于外接控制器的扫描时间 ( 扫描周期 ) 。
		- 如果在通讯过程中关闭外接控制器的电源,将在人机界面上显示通讯错误。
		- 将人机界面连接到外接控制器时,请使用导体连接 FG 端子和接头盖。
		- 设置 GP77R、 GP2000、 GLC2000 和 ST400 系列时, 需要 GP-Pro PBIII C-Package 。

䞡㽕 • 在需要执行同时操作的场合请勿使用多重连接系统。 如果同时触摸多台人机界面,响应速度会降低,因为外接控制器只能依次响应来自多 台人机界面的输入。

### <span id="page-2-0"></span>2 独占 PLC

"独占 PLC "是指多台人机界面中的一台对外接控制器具有独占性的控制权。

例如,用画面上的键盘输入数据时,使用此功能就可以用一台人机界面显示输入 / 输出数据。

• 如何启用"独占 PLC "设置

启用"独占 PLC "设置有以下两种方法:

(1) 通过外接控制器或人机界面将系统数据区 LS0014( 控制 ) 的位 7 置 ON 。

(2) 将"独占触摸面板"设置为"启用"。

• 如何禁用"独占 PLC "设置

将当前占用外接控制器的人机界面的 LS0014( 控制 ) 的位 7 置 OFF 。

如果通过上述方法 (1) 设置 "独占 PLC ",还可以指定外接控制器将被独占的时间。经过设定时间后, 独占设置将自动失效。

当一台人机界面独占外接控制器时,其他人机界面的系统数据区 LS0006( 状态 ) 的位 7 置 ON ,这些人 机界面处于待机状态。

如果从处于待机状态的人机界面输入请求,该请求将在独占状态结束后被处理,外接控制器与待机人机 界面的通讯也将恢复。当累积的处理请求较多时,这可能会引发误动作。

待机人机界面系统数据区的位状态不能从外接控制器上进行监控。因此建议各台人机界面在其画面上显 示独占状态或待机状态。

(例如:将人机界面系统数据区 LS0006(状态)的位 7 定义为触发位,位 ON 时在画面上显示"待机" 消息。 )

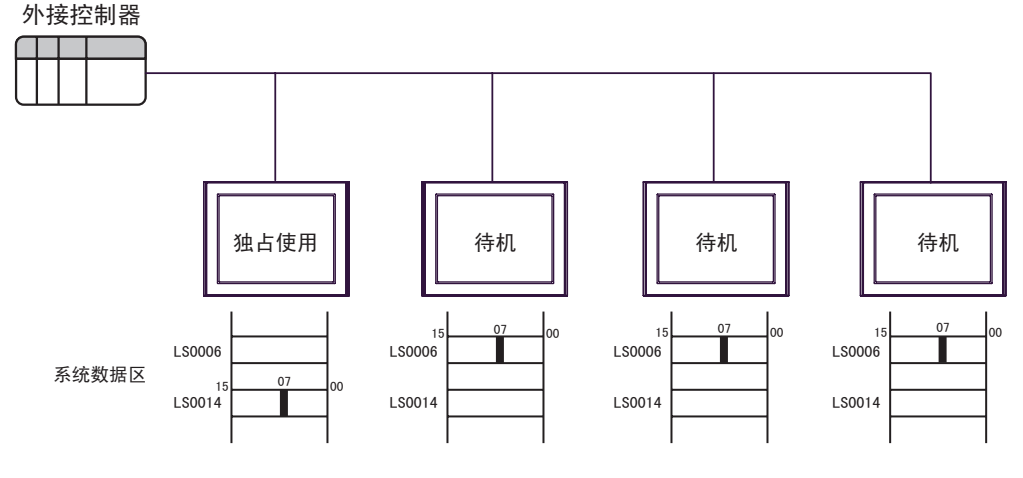

注 释 ┃ → 如果多台人机界面的 LS0014( 控制 ) 位均置 ON ,则外接控制器将被先置 ON 的人机界 面独占。

• 当一台人机界面独占外接控制器时, 其他人机界面的画面为关闭状态。

• 在多重连接的情况下可以使用数据穿越功能。 由于使用数据穿越功能的人机界面一直独占外接控制器,其他人机界面的画面会关闭。

## <span id="page-3-0"></span>3 系统数据区设置

多重连接通讯会使用大量系统数据,因为需分配的系统数据区与连接的人机界面数量成正比。这将导致 人机界面的处理速度变慢。

设置系统数据区时,建议只选择需要的项目。

如需显示 GP-Pro EX 系统数据区设置画面, 请从工作区的 [ 系统设置 ] 中选择 [ 主机 ] - [ 系统区 ] 选项 卡。

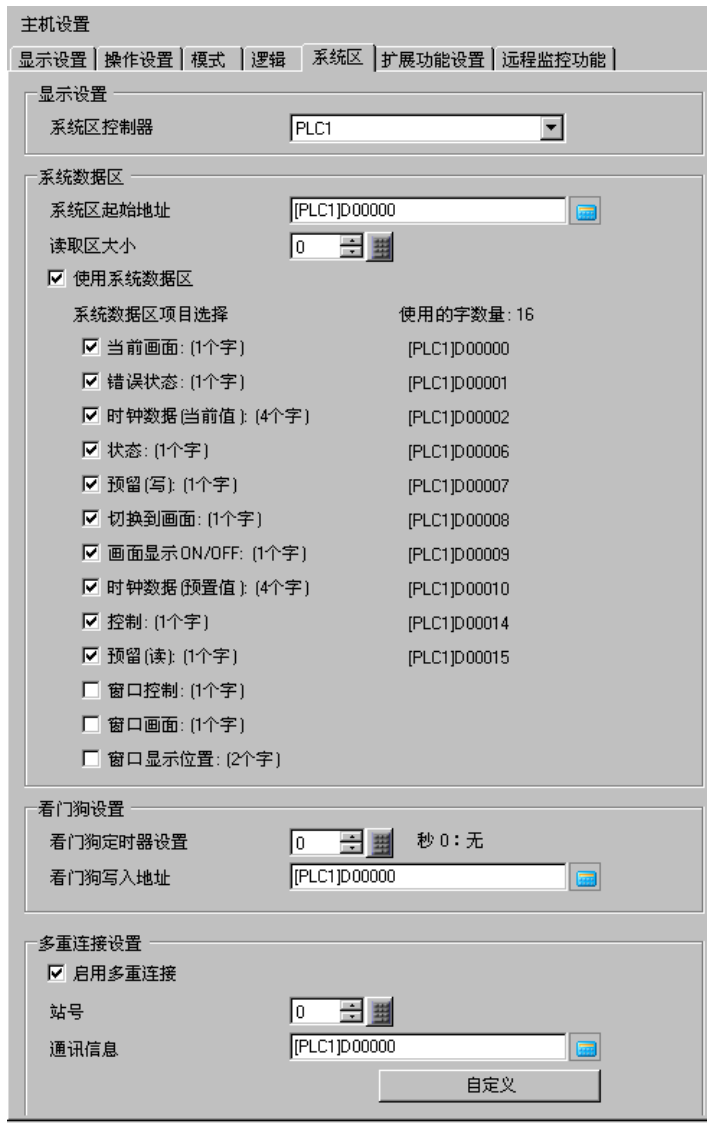

- 注 释 │ → 为准备连接的各台人机界面设置系统数据区。请勿在其他人机界面上重复分配外接控 制器地址。
	- 为加快各台人机界面的处理速度,可将一些系统数据区项目留空。禁用这些设置后, 将不能从控制人机界面的外接控制器上切换画面,独占 PLC 功能也不能使用。

## <span id="page-4-0"></span>4 多重连接设置

多重连接设置意在验证所连接人机界面的系统配置并检查通讯是否正常。请设置通讯信息存储地址和站 号。

#### 4.1 通讯信息存储地址

多重连接通讯的执行以通讯设置为基础。通讯设置使用两个字的区域:启用站和活动站。这些区域具有 特定的作用。数据被分配给外接控制器的数据寄存器和数据存储器。

外接控制器的数据寄存器

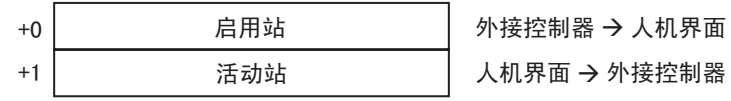

重 要 ┃ • 通讯信息存储地址只能是已在系统区中配置了的外接控制器的地址。 • 请为外接控制器上连接的所有人机界面设置相同的通讯信息存储地址。如果外接控制 器上有两个连接接口,每个接口都连接了几台人机界面,请为所有人机界面指定相同 的地址。

#### ■ 启用站

启用站用于注册外接控制器和事先连接在外接控制器上的人机界面的数量。如果人机界面连接了外接控 制器,对应于人机界面站号的位将置 ON 。

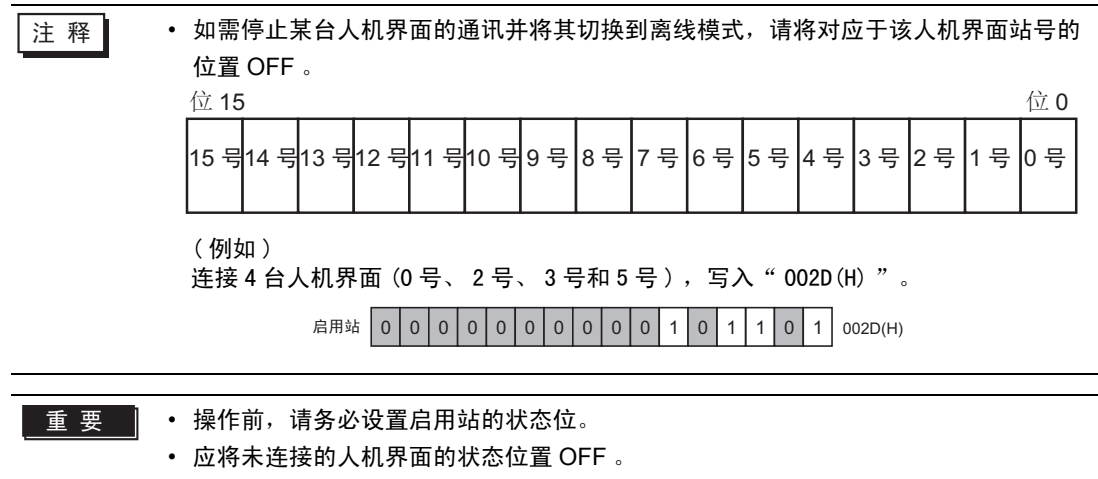

• 正在连接人机界面时,请勿长时间将启用站的对应位置 OFF 。

■ 活动站

活动站指示所连接各人机界面的通讯状态。活动站中与启用站各位对应的位置 ON 时,表示通讯已经建 立。对于处于通讯状态的人机界面,其站号对应的位置 ON 。

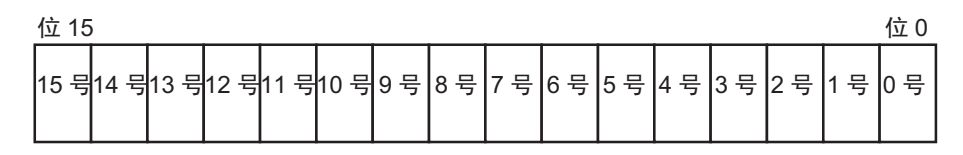

如果一台人机界面与外接控制器通讯正常,则写入活动站的值与写入启用站的值相同。

( 例如 )

在活动站中写入的值是 002D(H), 这与先前为连接 4 台人机界面 (0 号、 2 号、 3 号和 5 号 ) 而写入启 用站的值一样。

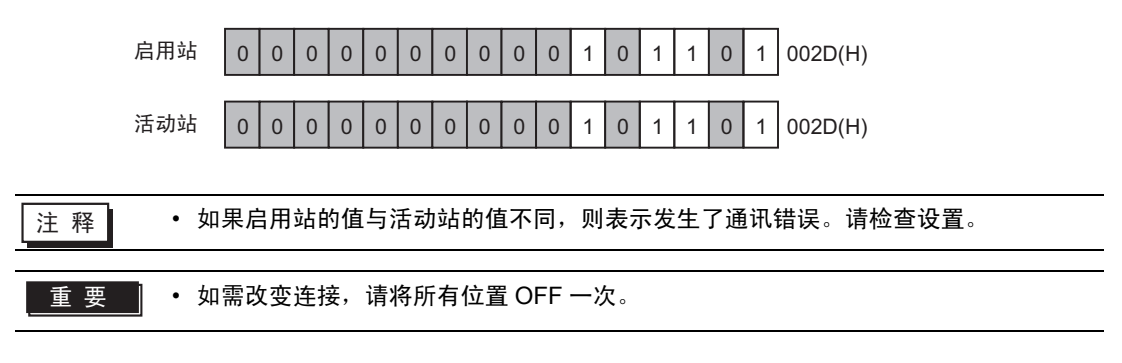

#### 4.2 站号

设置人机界面的站号。设置范围是从 0 到 15 , 允许设置此范围内的任意号码, 只要不重复即可。如果 号码重复,将导致通讯错误。

方 释 → 站号是分配给人机界面的一个编号。它与外接控制器的设备号无关。

## <span id="page-6-0"></span>5 自定义功能

使用自定义功能可以使多重连接通讯效率更高。

为提高通讯效率,指定将人机界面作为显示器还是操作面板。根据显示在画面上的信息,设置此功能可 以提高通讯响应速度。

如需显示 [ 自定义 - 多重连接 ] 对话框,请在 GP-Pro EX 中选择 [ 系统设置 ] - [ 主机 ] ,选择 [ 系统区 ] 选项卡,然后点击 [ 自定义 ] 。

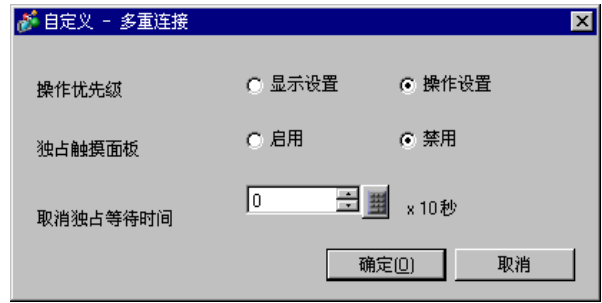

■ 操作优先级

可指定哪种功能优先级高:显示功能或操作功能 ( 视人机界面的具体应用而定 ) 。

• 显示优先

如果人机界面主要用作显示屏,则选择此项。此设置可提高人机界面的显示速度,但会降低触摸面 板的响应速度。

• 操作优先

如果人机界面主要用作操作面板,则选择此项。此设置可提高触摸面板上的数值输入速度以及开关 响应速度。

根据优先级设置的不同, "写入时全部读取"和"传输右移时间"也有不同, 如下所示。

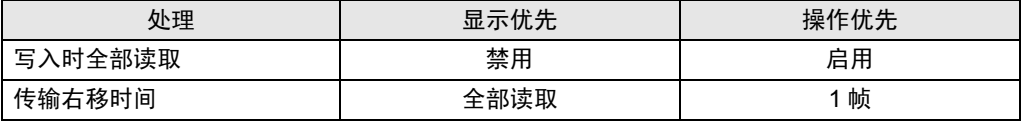

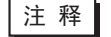

注 释 │ ◆ 请为所有连接的人机界面指定相同的优先级模式。如果为某台人机界面指定了不同的 模式,则无法提高显示速度或操作速度。

#### ■ 独占触摸面板

可指定是否启用独占触摸面板功能。如果要用一台设置了瞬动操作的触摸面板独占使用外接控制器,请 将"独占触摸面板"设置为"启用"。

这样,触摸面板被触摸时,将独占使用外接控制器。此功能可实现用瞬动开关执行点动操作。触摸结束 时,独占 PLC 设置也失效。

```
注 释 ┃ → 同时按下多个开关时,任一开关置 OFF, 独占 PLC 设置都将失效。例如,同时按下
 画面上的瞬动开关和瞬动功能键,随后释放任何一个开关都将使独占 PLC 设置失效。
• 如果启用了全局互锁,独占触摸面板功能将不能使用。
```
#### ■ 取消独占等待时间

如果采用将系统数据区 LS0014(控制) 的位 7 置 ON 的方法启用独占 PLC 功能, 则可以指定独占时间 。经过了指定的独占时间后,即使位 7 仍然为 ON ,系统也将自动取消独占 PLC 设置。取消独占 PLC 设置后,系统将返回多重连接通讯模式。

- 注 释 ┃ → 在启用了独占 PLC 功能的情况下,如果执行了触摸操作 ( 屏幕触摸或功能键输入 ), "取消独占等待时间"将复位。
	- 如果将"取消独占等待时间"设置为 0 , 则不会自动取消独占 PLC 设置。

## <span id="page-8-0"></span>6 系统配置

使用串行多重连接时的系统配置如下所示。

- ■串口
	- n:1 连接

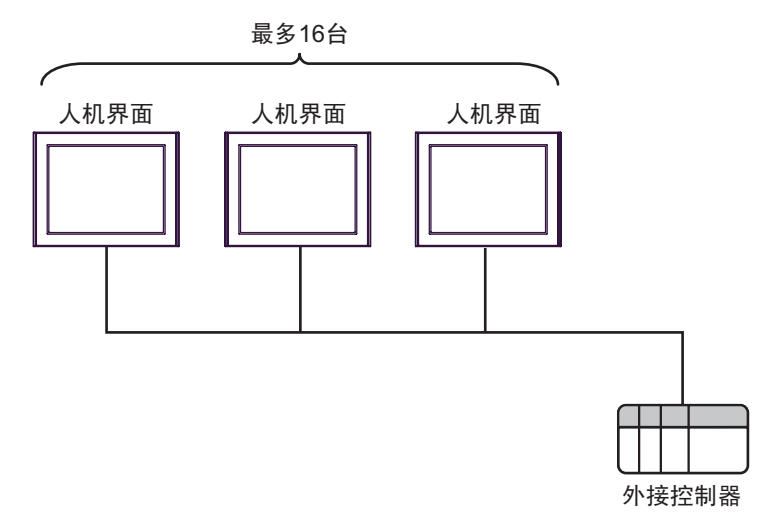

□ 春 |• 最多可连接 16 台人机界面。但是,出于性能方面的考虑,建议最多只连接 4 台人机界面。

• n:m 连接

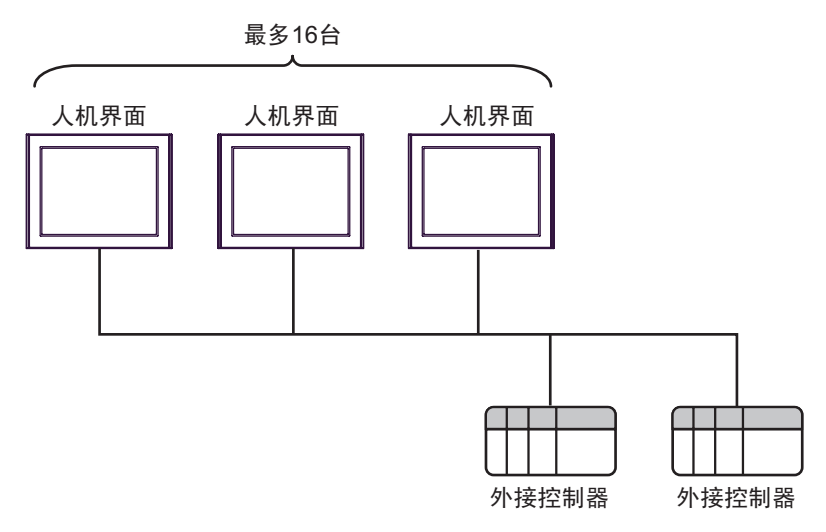

注 释 → 最多可连接 16 台人机界面。但是, 出于性能方面的考虑, 建议最多只连接 4 台人机界面。 • 可连接外接控制器的最大数量取决于使用的驱动程序。

# <span id="page-9-0"></span>7 通讯设置

以下是连接两台人机界面进行多重连接通讯的系统设置示例。

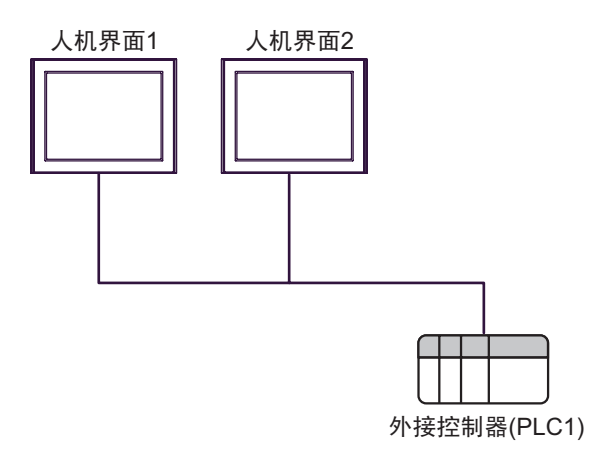

#### ■ 设置描述

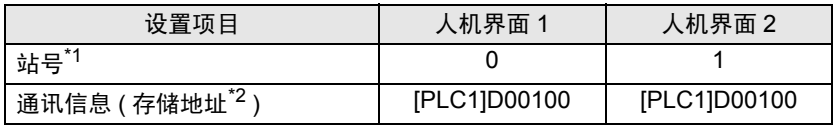

\*1 为人机界面设置 0 到 15 范围内未被使用的站号。

\*2 为所有连接的人机界面设置相同的控制器名称和地址,使该地址与 系统数据区中设置的地址不同。

注 释 → 存储地址格式因使用的外接控制器而不同。

#### ■ 设置步骤

1. 点击工作区 [ 系统设置 ] 中的 [ 主机 ] ,选择 [ 系统区 ] 选项卡。

2. 勾选 [ 启用多重连接 ] 复选框。

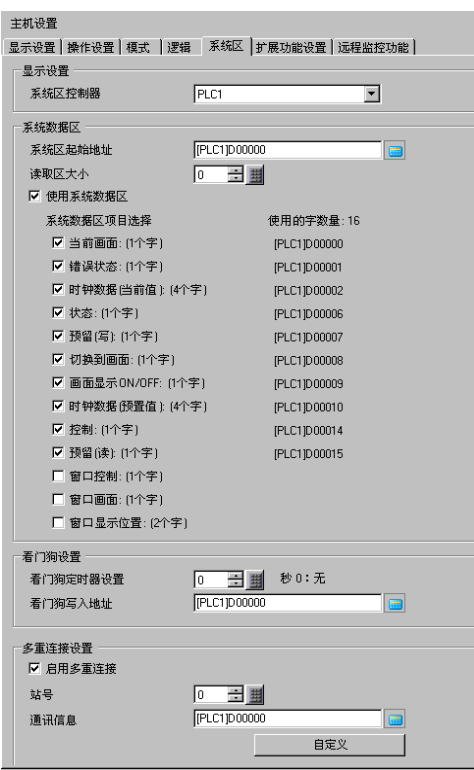

**下 这 释 ┃ → 仅当选择了支持多重连接的驱动程序时, 才会显示多重连接设置项目。** 

3. 如下所示设置 [ 站号 ] 和 [ 通讯信息 ] 。

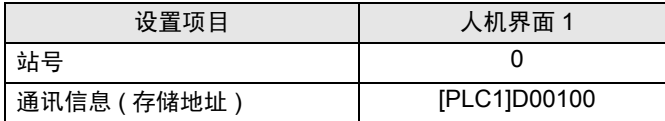

#### 4. 根据需要配置自定义设置。

点击 [ 自定义 ] 按钮,在弹出的对话框中设置 [ 操作优先级 ] 、 [ 独占触摸面板 ] 和 [ 取消独占等待时 间]。

**<sup>第</sup>"5[自定义功能"](#page-6-0) (第7页)** 

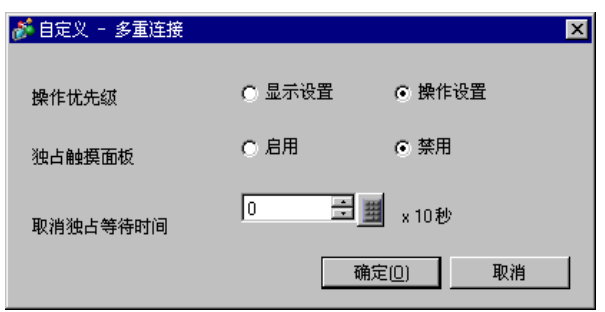

5. 设置人机界面的通讯参数。详情请参阅所使用控制器的手册。

6. 将设置传输到人机界面 1 。

7. 按步骤 1 到 6 将以下设置传输到人机界面 2 。

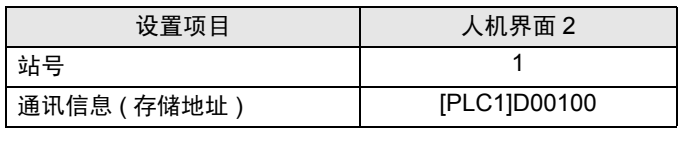

⊼䞞 • [Multilink] 和 [Customize] 设置在人机界面的离线模式下也能进行。 在离线模式下,触摸 [Display Unit] - [System Area], 在弹出的窗口中触摸 [Multilink Setting] 。

# <span id="page-12-0"></span>8 电缆接线图

多重连接通讯的接线图因使用的驱动程序而不同。 请参阅所使用控制器手册中给出的多重连接接线图。

# <span id="page-13-0"></span>9 内部寄存器

多重连接通讯使用以下内部寄存器。

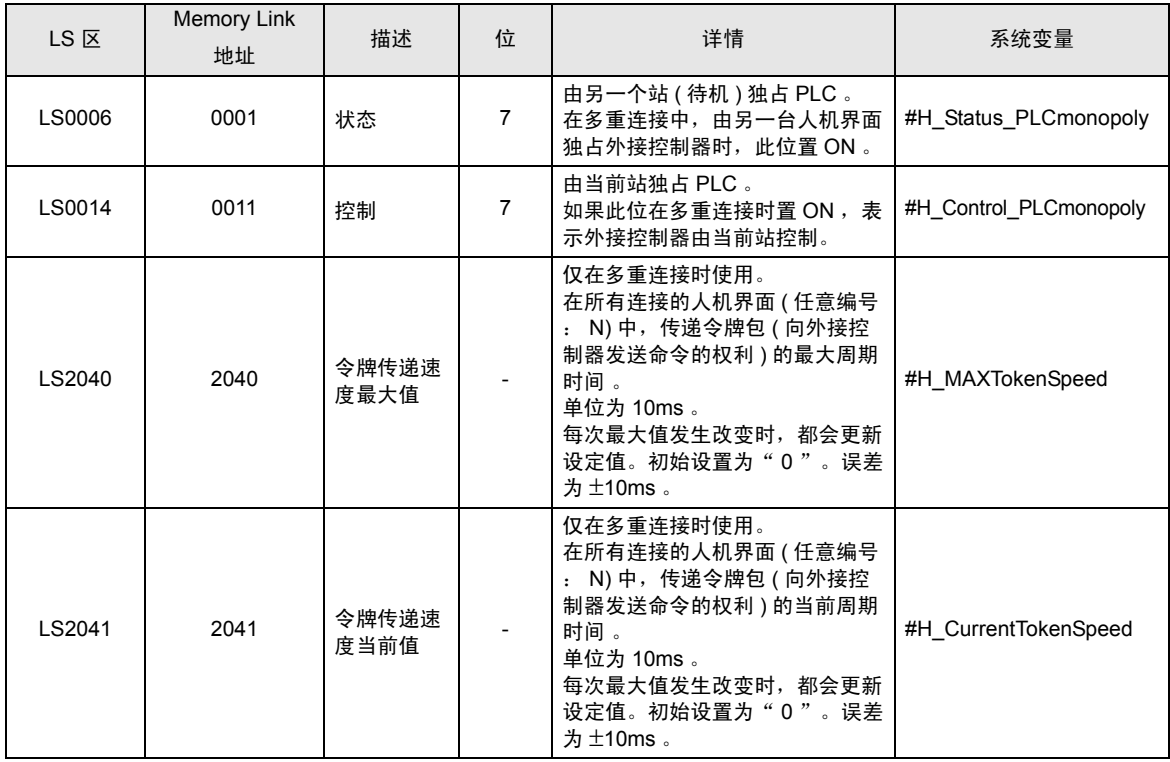

# <span id="page-14-0"></span>10 错误消息

错误消息在人机界面上显示如下: "代码: 控制器名称: 错误消息 ( 错误发生位置 ) "。各描述如下所示。

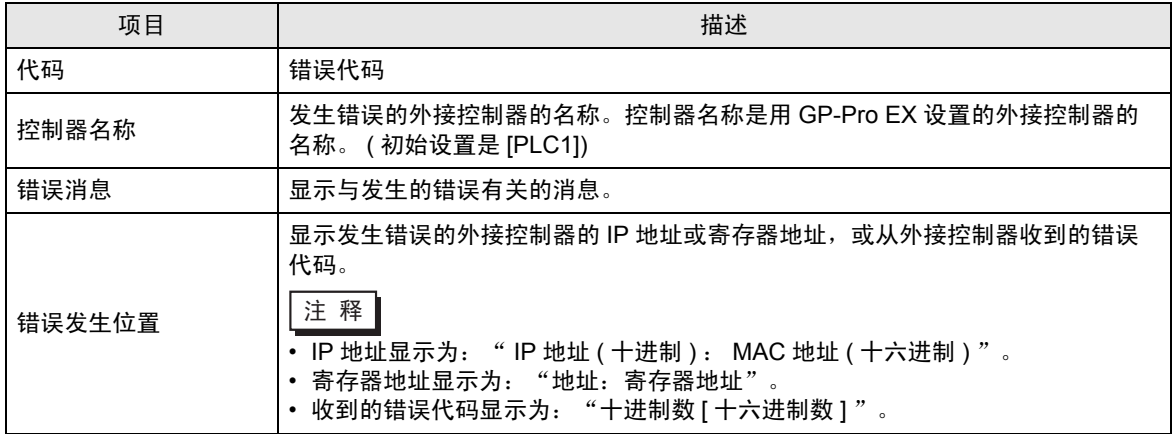

错误消息示例

" RHAA035 : PLC1 : Error has been responded for device write command (Error Code: 2[02H]) "

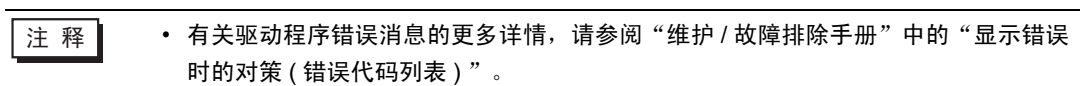

# <span id="page-15-0"></span>11 限制

多重连接通讯有以下限制:

- 最多可连接 16 台人机界面。但是,出于性能方面的考虑,建议最多只连接 4 台人机界面。
- 只能指定已在系统区选项卡中设置的寄存器地址来保存串行多重连接通讯信息。